# **マイキーIDの設定方法 その1:準備編**

マイナポイントを利用するためには「マイキーID」の設定が必要です。「マイキーID」の設定方法を説明します。

**準備 – スマートフォンの準備とアプリのインストール**

#### **1 スマートフォンの準備**

マイナンバーカードに対応したNFCスマートフォンを準備します。

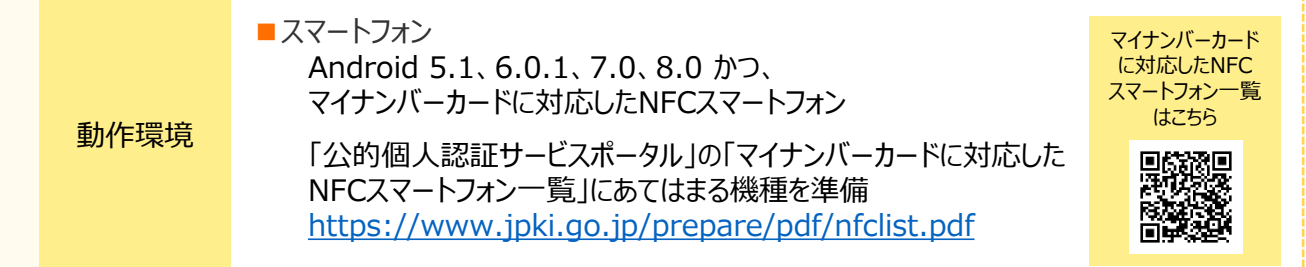

## **2 アプリのインストール**

「JPKI利用者ソフト」と「マイナポイント」アプリをインストールします。

1. 「Google Play」で 「JPKI利用者ソフト」 (マイナンバーカードの読み取りに必要な アプリ)を検索します。

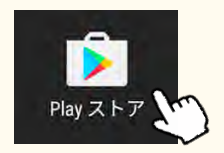

2. アプリをインストールします。

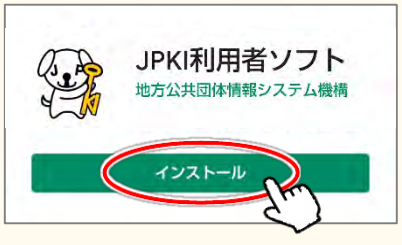

## **3 スマートフォンのNFC機能の有効化**

- 1. スマートフォンの[設定]から [NFC/おさいふケー タイ設定]にアクセスします。 ⇒ [設定]-[無線とネットワーク内 もっと見る]-[NFC/おサイフケータイ設定]
- 2. NFC/おサイフケータイロック項目のチェックを外します。

1. 「Google Play」で 「マイナポイント」アプリ (マイキーIDの作成・登録に必要なアプリ) を検索します。

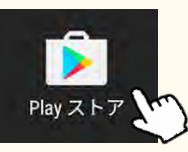

2. アプリをインストールします。

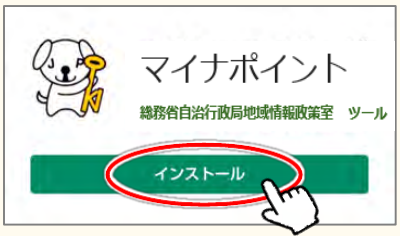

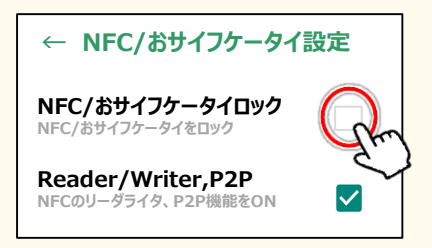

※機種により、操作手順や確認方法が異なる場合があります。見つからない場合は、スマートフォン内の検索機能で[NFC]と検索してください

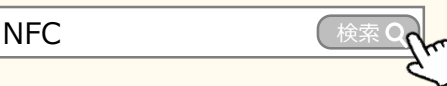

#### **マイキーIDの設定手順**

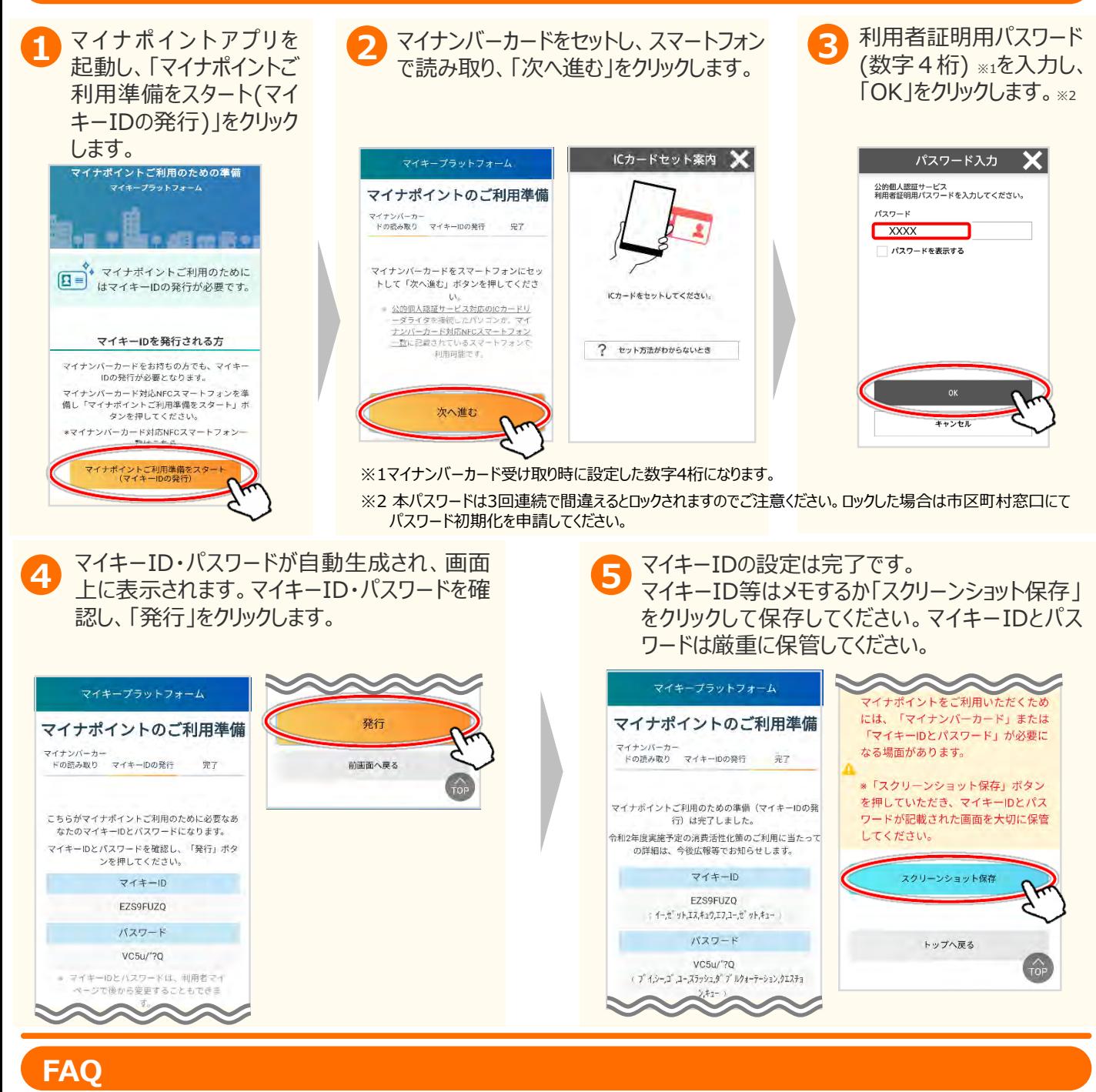

■マイナポイントサイト <https://www.point-navi.soumu.go.jp/point-navi/promotion/>

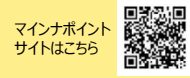

### **お問い合わせ**

■マイナンバー総合フリーダイヤル 0120-95-0178 (音声ガイダンスに従って「**5**番」を選択してください。)

※当該資料に記載した画面は、現時点のイメージです。最終的なデザインは変更になる可能性があります。